## **Euler I nurjahdus ANSYS 10ED WorkBench**

Käynnistetään WB ja valitaan Empty project->New Geometry Millimeters

Tehdään ensimmäinen viiva ja toinen uudelle Sketch'ille

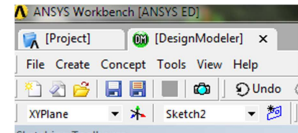

Tehdään ensimmäinen Line Body: Lines From Sketches

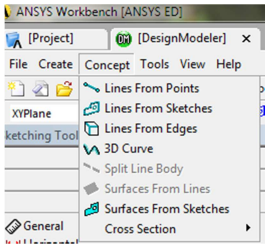

ja toinen Add Frozen valittuna (jolloin viivalle voidaan valita toinen poikkileikkaus)

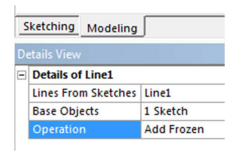

## Tehdään sitten kaksi poikkileikkausta

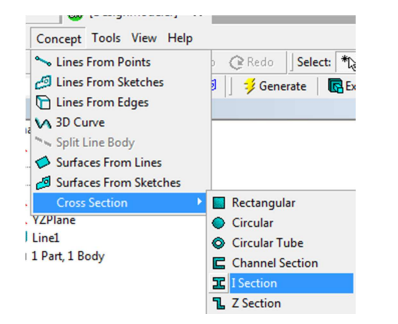

muuttaen mittaviivat mukavamman näköisiksi

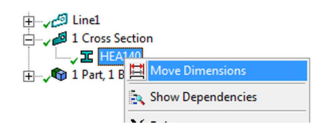

ja kytketään poikkileikkaukset viivoille (Line Body). Palkin orientaation voi vaihtaa valitsemalla viivan.

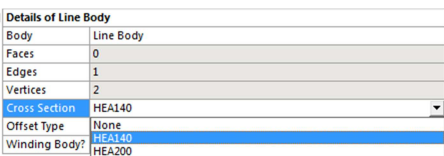

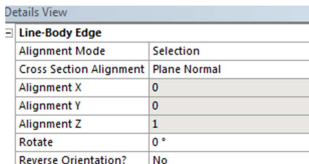

## Tehdään viivoista uusi Part

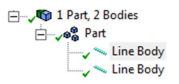

ja siirrytään simulaatioon, jossa laitetaan pylvään alapää kiinni ja lisätään 1 N pystykuormitus.

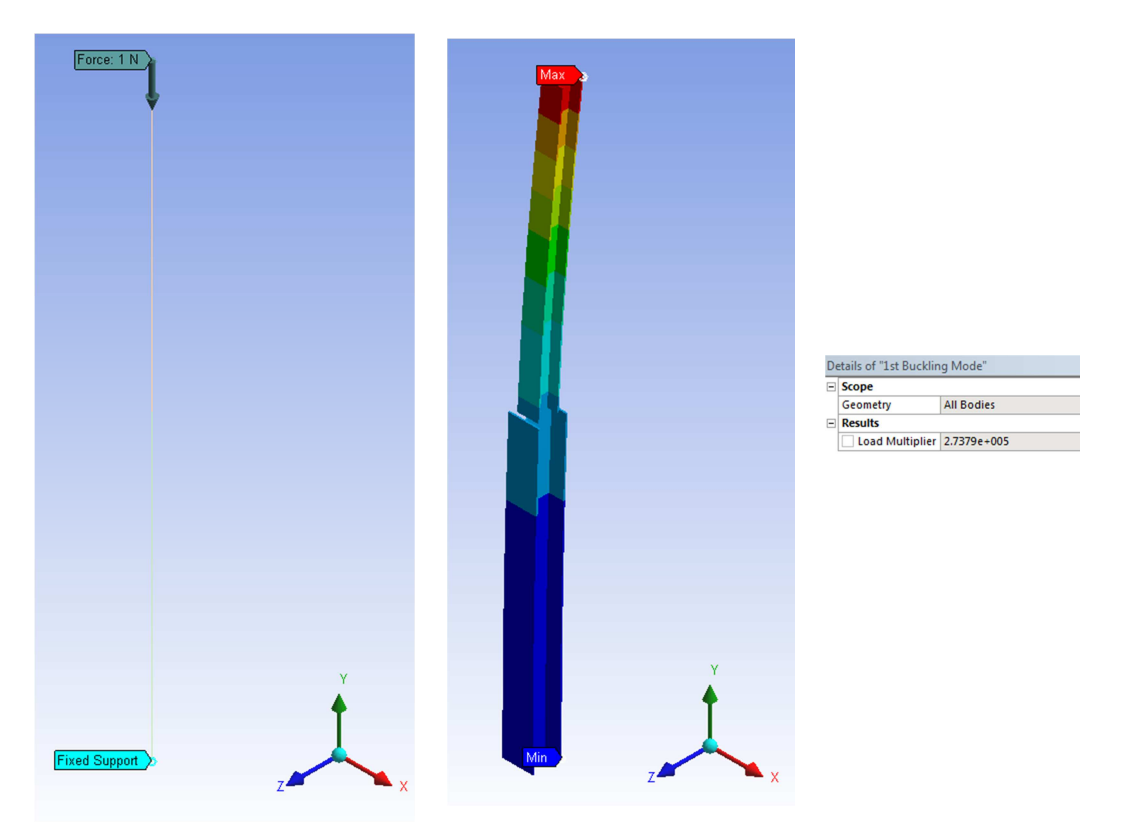

Poikkileikkaussuureet saa näkyviin Geometriasta simulaation puolella

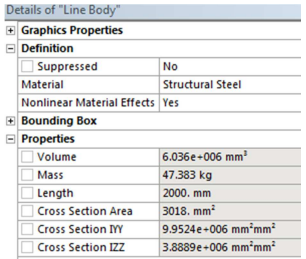

Lisätään Solution -> Buckling ja ratkaistaan tehtävä

 $rac{\mathcal{L}^2}{4} \frac{EI_z}{L^2} = \frac{\pi^2}{4} \frac{200000 \cdot 3.8889 \cdot 10^6}{4000^2} = 119943.5$  $P_n = \frac{\pi^2}{4} \frac{EI_z}{L^2} = \frac{\pi^2}{4} \frac{200000 \cdot 3.8889 \cdot 10^6}{4000^2} = 119943.5N$  $=\frac{\pi^2}{4} \frac{EI_z}{r^2} = \frac{\pi^2}{4} \frac{200000 \cdot 3.8889 \cdot 10^6}{(8.88 \cdot 3.8889 \cdot 10^6)} =$ 

Tarkastus (molemmat palkit HEA140):

 $^{2}$   $E$   $I = \pi^{2}$  200000 2.0000 10<sup>6</sup>

ANSYS 14 versiossa nurjahduksen laskenta menee hieman eri tavalla, eli valitaan Linear Buckling ja sieltä Setup alla olevan kuvan mukaisesti

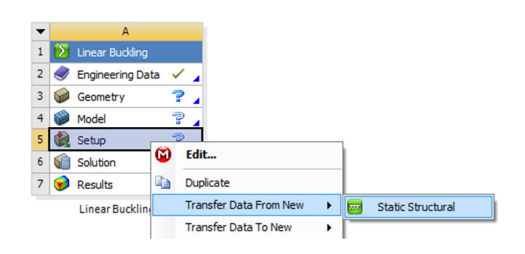

jolloin työpöytä on alla olevan näköinen

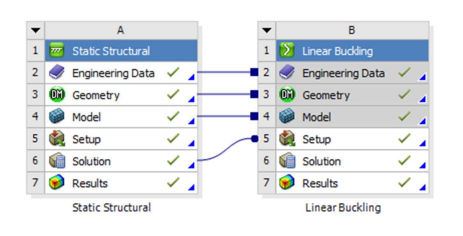

Mallinnetaan geometria kuten edellä ja siirrytään Model puolelle, jossa laitetaan Static Structural mallissa pylvään alapää kiinni ja lisätään 1 N pystykuormitus ja ratkaistaan statiikka ja sitten vielä Linear Buckling.

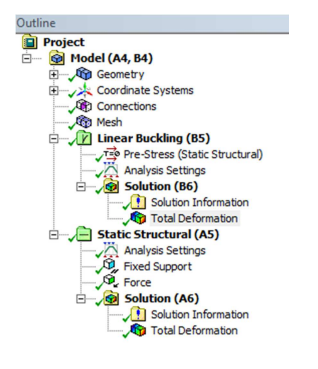

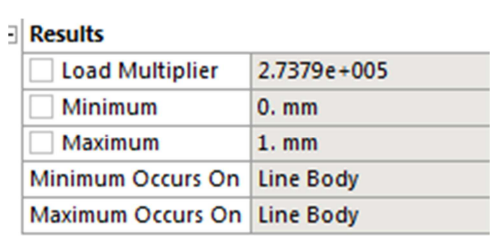